# **ブログ投稿管理 マニュアル**

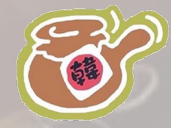

一般社団法人 韓方座浴セラピスト協会

1

## **index**

−3…管理画面にアクセスしよう 4…ブログや情報を投稿しよう 7…投稿の編集方法 9…投稿の削除方法 11…ブロックエディターの基本的な見方 13…メインエリアでできること 14…上部ツールバーでできること 20…右ツールバーでできること 22…ブロックエディターの基本的な使い方 24…段落ブロックを挿入する 26…見出しブロックを挿入する 29…画像ブロックを挿入する 30…リストブロックを挿入する

32…2カラム (2列横並び)のレイアウトを作成する 34…挿入しようとするブロックの位置に注意 36…下書き保存・公開する 37…公開する 38…下書きに戻す 39…色々な投稿の設定方法 40…アイキャッチを追加する 43…記事のURLを変呼応する 46…カテゴリーとタグを活用する 47…カテゴリーを設定する 50…タグを設定する 53…ブログ記事の文章構成・作り方

![](_page_2_Picture_0.jpeg)

①⾃社サイトのドメイン(www.○○○○.com)の後に **/wp-login.php**と入力して下さい。

例) shaashaadaimyou.com/wp-login.php

すると右の図1の画⾯になります。

画面の指示通りにユーザー名とパスワードを入力し、ログイン ボタンをクリックしましょう。

図2のような管理画面(ダッシュボード)が表示されれば、 **ログイン成功**です。

![](_page_2_Picture_101.jpeg)

### 図2

図

![](_page_2_Picture_8.jpeg)

## **ブログや情報を投稿しよう**

投稿を新規追加するには、投稿>投稿一覧を クリックします (投稿>新規追加でもOK)。

投稿⼀覧画⾯が表⽰されます。「新規追加」 ボタンを押下します。

![](_page_3_Picture_28.jpeg)

![](_page_3_Picture_29.jpeg)

はじめてブロックエディターの画⾯を開いた時には、 ガイドが表⽰されます。今回ば「×」を押していっ たん閉じます。

![](_page_4_Picture_1.jpeg)

右のような編集画⾯が初期状態で表⽰されます。⼤ きく、メインのエディターエリアと上部ツールバー、 右のツールバーがあります。

(※)右はWordPress5.5の画面です。バージョンによって若干の差異があるの でその場合はご⾃⾝のご利⽤の画⾯に合わせて読み替えてください。

![](_page_4_Picture_4.jpeg)

### まずはタイトルと⽂章を書いたのち公開をして 表⽰を確認してみましょう。

![](_page_5_Picture_1.jpeg)

詳細なエディターの説明は後ほど説明を していきます。ここではいったん、投稿 の追加編集削除の基本操作を先に説明し ていきます。

![](_page_5_Picture_3.jpeg)

**投稿の編集⽅法**

つぎに、一度作成した投稿の編集方法を説明していきます。 投稿>投稿一覧をクリックします。

タイトル下付近にマウスカーソルを合わせる と「投稿編集」リンクが表⽰されますのでク リックします。

投稿編集画⾯が表⽰され、投稿記事を編集することがで きます。

![](_page_6_Picture_4.jpeg)

![](_page_6_Picture_52.jpeg)

![](_page_6_Picture_53.jpeg)

7

「クイック編集」では、簡単な情報を編集 できます。

![](_page_7_Picture_47.jpeg)

タイトルやカテゴリー、タグのほか公開 状態などの情報が簡単に編集できます。

![](_page_7_Figure_3.jpeg)

投稿の削除方法

最後に一度作成した記事の削除方法を 説明していきます。投稿>投稿⼀覧を クリックします。

タイトル下付近にマウスカーソルを合わ せると「ゴミ箱」リンクが表⽰されます のでクリックします。

以上で削除は完了です。

![](_page_8_Picture_35.jpeg)

![](_page_8_Picture_36.jpeg)

#### なお、誤って消した場合は、ゴミ箱リンクか ら復元することができます。

![](_page_9_Picture_56.jpeg)

元に戻したい投稿に対して、復元をクリッ クします。

以上で、投稿の追加・編集・削除方法の説 明は終わりです。ここからはより具体的な エディターの基本的な使い⽅を説明してい きます。

![](_page_9_Picture_4.jpeg)

## **ブロックエディターの基本的な見方**

ブロックエディターの具体的な⾒⽅を説明していきます。 編集画面が初期状態で表示されます。大きく、メインのエディターエリアと上部ツールバー、右 のツールバーがあります。

![](_page_10_Picture_29.jpeg)

(※)上記はWordPress5.5の画面です。バージョンによって若干の差異があるのでその場合はご自身のご利用の画 面に合わせて読み替えてください。

### •メインエリア・・・タイトルや本⽂を作成するエディター画⾯。ブロック単位でページを作成していく メインエリア

- •上部ツールバー・・・管理画面への移動や公開設定・エディター設定・ブロック追加などの基本項目を 設定できる
- •右ツールバー・・・アイキャッチ・公開設定・パーマリンクなどの⽂書設定や、各ブロックの設定を ⾏うことができる

# **メインエリアでできること**

メインエリアでは、タイトルや ⽂章画像などをブロックという 単位で作成していきます。

詳細なブロックの説明は後ほ ど説明をしていきます。ここ ではいったん、上部ツール バーや右ツールバーなどの全 体の概要について先に説明し ていきます。

![](_page_12_Picture_3.jpeg)

![](_page_12_Picture_4.jpeg)

## **上部ツールバーでできること**

上部ツールバーでは、管理画⾯への移動や公開設定・エディター設定・ブロック 追加などの基本項⽬を設定・確認するできます。

![](_page_13_Figure_2.jpeg)

上部ツールバーで設定できる項⽬は下記の通りです。

![](_page_13_Figure_4.jpeg)

![](_page_14_Figure_0.jpeg)

![](_page_15_Picture_6.jpeg)

![](_page_16_Figure_0.jpeg)

![](_page_17_Picture_0.jpeg)

![](_page_18_Figure_0.jpeg)

**右ツールバーでできること**

右ツールバーでは、⽂書の設定や 各ブロックの設定ができます。

「文書」タブを選択すると、公開 の設定やパーマリンク、アイ キャッチ、(投稿の場合は)カテ ゴリー・タグなどの、この文書 (ページ)全体の設定ができます。

この文書タブで設定できる主な項 ⽬については、また後述で説明し ていきます。

![](_page_19_Figure_4.jpeg)

また、任意のブロックにカーソルを合わせる と、(「ブロック」タグが選択されている状 態の)右側メニューでそのブロックの設定が できます。

設定項⽬はブロックにより

異なりますが、色やデザイ

ンなどを調整したりするこ

とができます。

![](_page_20_Figure_1.jpeg)

## **ブロックエディターの基本的な使い⽅**

![](_page_21_Figure_1.jpeg)

#### まず最初に覚えたいブロックは下記の5つです。下記の5つを覚えれば まずは簡単なブログ記事やレイアウト作成ができます。

•段落ブロック・・・通常の文章を記述したい時に利用するブロック •見出しブロック・・・見出しを記述したい時に利用するブロック •画像ブロック・・・画像を挿入したい時に利用するブロック •リストブロック···箇条書きを記述したい時に利用するブロック •カラム・・・2列や3列などの横並びをしたい時に利用するブロック

## **段落ブロックを挿⼊する**

■**段落ブロックの追加** 

まずは段落ブロックを挿入 してみましょう。段落ブ ロックは通常エディター末 尾でエンターボタンを押下 することで追加されます。 あるいは+ボタンから「段 落」を選択して挿⼊するこ とができます。

![](_page_23_Figure_3.jpeg)

 $\checkmark$ 

色設定

#### **■Shift+Enterによる改行と、Enterによる改行の違い**

また、段落で⽂章を書いている途中 でShift+Enterボタンを押下すると、 同じ段落のまま改行されます(行間が ⼤きく開きません)。※Enterボタン を押すと新しい段落ブロックとして 改行されます(行間が大きくあきま す)。

![](_page_24_Picture_2.jpeg)

## **⾒出しブロックを挿⼊する**

次に見出しを挿入してみましょう。 +ボタンを押して、「⾒出し」を 選択します。文末の+から末尾に 追加することもできますし、ブ ロック間の間にカーソルを合わせ て表示される+からブロックを間 に挿⼊することもできます。

![](_page_25_Picture_33.jpeg)

なお、ブロックを選択すると、 右のようにブロックのすぐ上 にツールバーが表⽰されます。 見出しの場合は、見出しレベ ル(※)の変更やテキスト揃え、 太字斜体などの設定ができま す。また、右のメニューアイ コンからブロック削除するこ ともできます。

ここ数年で一人一人がホームページやブログ·SNSで情報発信できるようになりました。 一人一人が創意工夫と行動でビジネスチャンスを作り出せる時代です。

![](_page_26_Figure_2.jpeg)

(※)見出しは本の章のようなものです。見出しは階層を持つことができます。h1が本の タイトルに相当して、H2は第1章・第2章、H3は第1-1章、第1-2章、H4は第1-1-1章、1-1-2 章のような階層です。

 $\mathbf W$  $\leq$  6  $\rightarrow$  0  $\equiv$ 下書きへ切り替え プレビュー また、見出しのブロックを 似につに ノいい 文書 ブロック  $\times$ 選んだ状態で、右サイド ■ 見出し バーから (表⽰されていな 新しいセクションを紹介しコンテン ここ数年で一人一人がホームページやブログ·SNSで情報発信できるようになりました。 い場合は、右上の設定アイ ツを整理することで、訪問者 (およ 一人一人が創意工夫と行動でビジネスチャンスを作り出せる時代です。 び検索エンジン)のコンテンツ構造 コンを押して表⽰できま 理解の手助けをしましょう。 す)、色やその他の設定が はみなさまをサポートいたします。  $\widehat{\phantom{a}}$  $\equiv$ м  $H<sub>2</sub>$  $B \mid C$   $\rightarrow$  $\checkmark$ タイポグラフィ  $\sim$ できます。 プリセットサイズ カスタム 当スクールの特徴 中. 20  $\checkmark$ 文章を入力、または / でブロックを選択 デフォルト まずは⾒出しを使っ 小 てブロックの基本操 標準 作を覚えておきま ✓中 しょう。

## **画像ブロックを挿⼊する**

できます。

![](_page_28_Picture_1.jpeg)

## **リストブロックを挿⼊する**

![](_page_29_Picture_1.jpeg)

![](_page_30_Figure_0.jpeg)

## **2カラム(2列横並び)のレイアウトを作成する**

デザイン>カラムを選択する と、2列や3列などの横並びの ブロックを挿⼊することがで きます。カラムは後から比率 を変えたり列数を変えたたり することもできます。

![](_page_31_Picture_28.jpeg)

#### ■表示例 (PCでは横並びでスマホの場合は縦に並びます)

 $\bullet$ 

![](_page_32_Picture_1.jpeg)

![](_page_32_Picture_27.jpeg)

## **挿⼊しようとするブロックの位置に注意**

Ĩ

カラムなどの外枠を作るブロッ クを利⽤することでレイアウト 構造が複雑になってくるので、 ⾃分が意図する場所にブロック が挿⼊されないということもで てきます。

 $\prime$  6  $\rightarrow$  0  $\pm$ 下書きへ切り替え プレビュー **W**  $\mathbf{\dot{\alpha}}$  : 更新  $C<sub>o</sub>$  $5d$  $J_{d}$ 副業・起業・趣味などに 個人事業主・経営者様に 文章を入力、または / でブロックを選択 見出しを入力...

文章を入力、または / でブロックを選択

■複数の+がある場合にブロック挿入位置が変わることに注意

 $+$ 

左下のフロックのナヒゲー シ ョンを確認することで⾃ 分が追加しようと 知ってい るブロックの位置を確認す ることができます 。

![](_page_34_Figure_1.jpeg)

### **下書き保存・公開をする**

ある程度ページを作成した ら、保存しましょう。下書 き保存を選択すると、下書 き(公開していない)でペー ジを保存することができま す。

### WEBST8

 $\oplus$  5  $\circ$  0 =

スクールの特徴

WEBST8は自分でホームページを作成してビシネスし、古かしたい人向 けの個別指導スクールです。

![](_page_35_Picture_5.jpeg)

![](_page_35_Picture_51.jpeg)

 $\sqrt{2}$ 

## **公開する**

ページを公開しても艮い 場合は、「公開」ボタン を押下して保存しましょ う。 ペ ー ジが公開されて 一般の人も閲覧できるよ うになります。

# WEBST8

 $\oplus$  5  $\circ$  0  $\equiv$ 

スクールの特徴

WEBST8は自分でホームページを作成してビシネスに、古かしたい人向 けの個別指導スクールです。

![](_page_36_Picture_5.jpeg)

![](_page_36_Picture_75.jpeg)

![](_page_37_Picture_0.jpeg)

⼀度ページを公開してか ら再度下書きに戻したい 場合は「下書きに戻す」 ボタンを押下します。

![](_page_37_Picture_2.jpeg)

/wp-admin/post.pnp?post=o73&action=edit&classic-editor\_\_forget

 $X$ 

SOVI

## **⾊々な投稿の設定⽅法**

投稿には、アイキャッチやカテゴリ・ タグの設定などの⾊々な設定ができま す。設定は主に編集画面の右サイド バーから設定することができます。

ここでは、右サイドバーにある、アイ キャッチやカテゴリ、タグの設定など について説明していきます。

**切り替え プレビュー 更新 会**:  $\oplus$  5  $\oplus$  6  $\equiv$ URL、カテゴリー、 アイキャッチや公開設定 文書 ブロック  $\times$ などが設定できる ステータスと公開状態  $\hat{\phantom{a}}$ WEBST8 公開状態 公開 公開 2019年6月2日 2:18 PM □ ブログのトップに固定 スクールの特徴 作成者 ウェブストエイト↓ ゴミ箱へ移動 WEBST8は自分でホームページを作成してビジネスに活かしたい人向けの 個別指導スクールです。 ⊙ 13件のリビジョン パーマリンク ネーバイン しんじょう しんじゅう しんしゅう しんしゅう しんしゅう しんしゅう )一ドブル URL スラッグ webst8 URLの最後の部分。 パーマリンクにつ SEO対策 いて読むで プレビュー https://webst8.net/2019/06/02/webs t8/ f2 FIHHOWCBZ 2 カテゴリー  $\hat{\phantom{1}}$ 

## **アイキャッチを追加する**

ブログには「アイキャッ チ」という、いわゆるサム ネイル表⽰機能があります。 アイキャッチを設定してい ると、記事の一覧表示で下 記のようにサムネイルが表 示されます。

![](_page_39_Picture_2.jpeg)

<sup>9</sup>月30日はホームページ作成セミナー

#### 41

### アイキャッチは投稿編集画面右下 の「アイキャッチ画像を設定」か ら設定することができます。

### WEBST8

 $\oplus$  5  $\circ$  0 =

スクールの特徴

WEBST8は自分でホームページを作成してビジネスに活かしたい人向けの 個別指導スクールです。

![](_page_40_Picture_5.jpeg)

![](_page_40_Picture_39.jpeg)

![](_page_41_Picture_0.jpeg)

#### **前2019年6月2日**

#### 投稿の使い方を徹底開設

スクールの特徴 WEBST8は自分でホームページを作成してビジネスに活かしたい人向けの個 別指導スクールです。 ご提供のコース スタンダードコース ライトコース プロフェッショナ ルコース スクールの詳細はこちらをご覧くださ […]

### アイキャッチ画像が表示された

**前2019年5月31日** 

神話のWeb安く

ホームページを開設しました

この度ホームページを開設しました。よろしくお願いいたします。

**菌2019年5月11日** 

ページビルダーデモ

ここに文字や画像を通常のエディターのように入れることができます。 WEBST8のコンセプト 一人一人の目的やニー ズに合わせた個別指導を行います。当スクールでは一人一人の目的やニーズに合わせて、サーバーの契約からWeb集客  $[\cdots]$ 

投稿一覧で、アイキャッチ画像が表示 されていることがわかります。

ご利⽤のテーマ・設定にもよります が、⼀般的にFacebookやTwitterで シェアした際にもアイキャッチに設 定した画像が表⽰されます。

未分類

お知らせ

未分類

## **記事のURLを変更する**

投稿の末尾のURLは下記のURLスラッグ という箇所から変更できます。

URLスラッグはローマ字の⽅が有効です。

### 投稿の使い方を徹底開設

スクールの特徴

WEBST8は自分でホームページを作成してビジネスに活かしたい人向けの 個別指導スクールです。

![](_page_42_Picture_6.jpeg)

![](_page_42_Picture_35.jpeg)

右のようにURLを変更してみましょう。

日本語URLは利用ケースによっては 「%5%2%....」のようにわかりづ らい文字に変換されるので、当サイ トでは半⾓英数字のURLに変更して います。

私のWordPressでは投稿ページ のURLに日付も入っています。 日付はいらないので消したいん ですけどどうしたら良いでしょ うか??

![](_page_43_Picture_3.jpeg)

パーマリンク URL スラッグ post-howto URL の最後の部分。パーマリンクにつ いて読むで プレビュー https://webst8.net/2019/06/02/posthowto/r4

■URLに「/2018/06/14/」という日付が入っている

△ https://webst8.net/2018/06/14/wordpress-lesson/

![](_page_44_Picture_2.jpeg)

投稿のURLについている日付(yyyy/mm/dd)は 「設定」>パーマリンクから変更できます。投稿 のURLの共通設定を変更することができます。

## **カテゴリーとタグを活用する**

WordPressの投稿には、投稿記事をジャンル 分けするためのカテゴリー機能と、投稿記事 をタグ付けするタグ機能があります。

カテゴリーとタグを活⽤することで、サイト の利便性が向上し検索エンジン対策にもなる ので、WordPressでブログをする⽅はぜひカ テゴリーとタグを利⽤していきましょう。

![](_page_45_Figure_3.jpeg)

## **カテゴリーを設定する**

WordPressのカテゴリーは投稿の各記事を カテゴライズ・グルーピング化するための 機能です。各投稿記事を下記のようにカテ ゴライズ(グルーピング)することができます。

![](_page_46_Figure_2.jpeg)

通常、投稿⼀覧や記事中にカテゴリ名 が表⽰されており、リンクをクリック すると、そのカテゴリに該当する投稿 ⼀覧を⾒ることができます。

![](_page_47_Picture_1.jpeg)

![](_page_47_Picture_35.jpeg)

不可能的

ここに ズに合わせた個別指導を行います。当スクールでは一人一人の目的やニーズに合わせて、サーバーの契約からWeb集客  $[\cdots]$ 

カテゴリーは、投稿の右サイドバー のカテゴリから設定できます。

(カテゴリーは投稿>カテゴリーから 細かい設定ができますが、ここでは 簡易な方法をご紹介しています。)

![](_page_48_Picture_2.jpeg)

適切にカテゴリ分けする ことでユーザーに 取って 親切になりSE Oでも効果 を発揮します 。

![](_page_48_Picture_4.jpeg)

**タグを設定する**

タグは投稿の各記事をタグ付けするた めの機能です。タグとは「ふだ」「商 品の値段・材質・製造会社名などをし るした札」です。WordPressにおいて は「投稿記事を分類するために付ける ⼩さな札」と思うと良いでしょう。

![](_page_49_Figure_2.jpeg)

![](_page_50_Picture_0.jpeg)

カテゴリと同様にタグも、投稿編 集画面の右サイドバーから、設定 することができます。

![](_page_51_Picture_81.jpeg)

せん。

見た目の通り「札」というイメージ

なので階層構造を持つことはできま

カテゴリーとタグってどう

![](_page_51_Figure_1.jpeg)

階層構造(親子関係)を持つことができる →フォルダ・袋のようなイメージ

階層構造(親子関係)を持つことができない →ふせん・目印のようなイメージ

タグ

![](_page_51_Figure_5.jpeg)

![](_page_51_Picture_6.jpeg)

記事

52

## **ブログ記事の⽂章構成・作り⽅**

ブログの基本的な構成としては右の通りです。

ブログの基本的な構成としては「タイトル・リー ド⽂・各論・まとめ」です。 タイトルの後に、**冒頭のリード⽂で訪問者に何を 伝えたいかを述べます。次に「各論」で、訪問者 に伝えたいことを具体的に細かく説明します。最 後に「まとめ」を述べます。**

![](_page_52_Figure_3.jpeg)